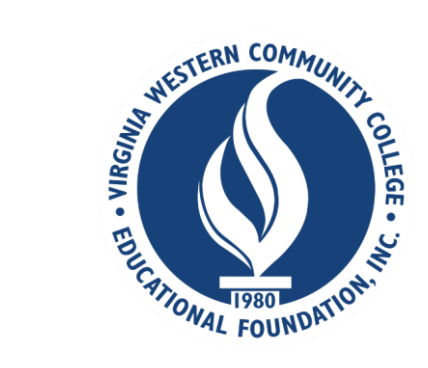

# **How to apply for Virginia Western Educational Foundation CCAP Scholarship in Scholarship Universe**

Scholarship Universe is a scholarship matching tool that helps Virginia Western Community College students find and apply for our Foundation CCAP Scholarship and external scholarships. Continue reading for how-to-apply instructions.

# **TO APPLY FOR THE EDUCATIONAL FOUNDATION CCAP SCHOLARSHIP Step 1**

Go to<https://www.virginiawestern.edu/scholarships/>. Click APPLY button to access log-on screen.

Log into the Educational Foundation CCAP scholarship application at Scholarship Universe using your Virginia Western credentials (same as logging onto MyVWCC).

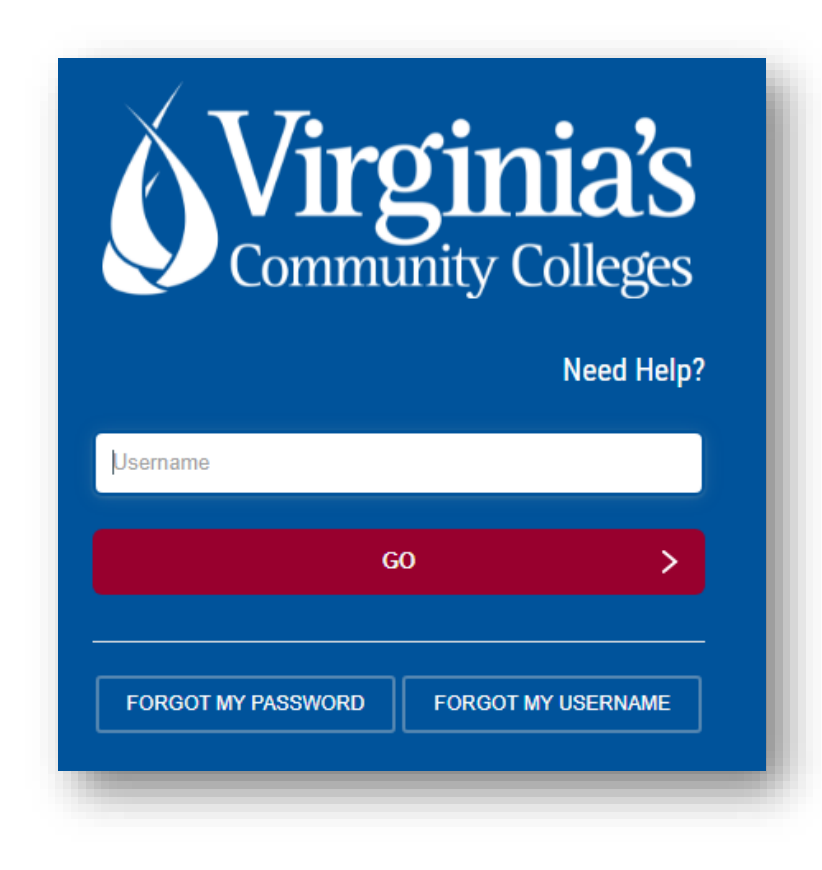

#### When you log in, read and either accept or opt out of the **Privacy Policy**.

#### **Privacy Policy**

Virginia Western Community College knows how important it is for you to know how information about you is collected and used, and we value your privacy. Virginia Western Community College uses CampusLogic, Inc. products and tools to simplify the financial aid process for students. To process financial aid, we collect personally identifiable information through these tools. CampusLogic, Inc. is dedicated to protecting your data and will spare no expense to keep it secure. We encourage you to read the privacy policy to understand how we collect and use your data.

#### **CampusLogic Privacy and Cookie Policy**

#### Last Updated: August 28, 2018

CampusLogic, Inc. ("CampusLogic," "we," and "our") is committed to protecting the privacy of individuals who visit and use this website www.campuslogic.com (the "Site") and/or the software applications (the "Applications") provided by CampusLogic, together the "Services." This Privacy and Cookie Policy (the "Privacy Policy") describes how CampusLogic collects, uses, and shares personal information. Please read the following information carefully to understand our views and practices regarding your personal information and how we will treat it.

#### 1. COLLECTION OF INFORMATION

CampusLogic collects and retains personally identifiable information, like names, postal addresses, email addresses, etc., when voluntarily submitted by you to CampusLogic through the Site and/or Services. We will only process your personal information in accordance with applicable data protection and privacy laws.

If you registered to use the Services, you will have been asked to click to agree to provide this information in order to access our services or otherwise view our content. If you do not agree to our use of your personal information in line with this Privacy Policy, please do not use our Services. By accessing and using our Site or by clicking "I accept" prior to your registration to the CampusLogic Services, you consent to the collection, use, and disclosure of your personal information by CampusLogic as described in this Privacy Policy.

#### We collect information about you in the following ways:

Information You Give Us. This includes the personal information you provide when you register to use our Services, including your name, postal address, email address, and other personal and unique information provided to CampusLogic based on your submissions and responses to questions asked of you throughout the Services.

Information We Get From Others. We may also get information about you from other sources, for example, your academic institution's department of financial aid or the Department of Education. We may add this information to personal information we get from your use of the Services.

Information Automatically Collected. We automatically log information about you and your computer or mobile device when you access our Site and/or Services. Please refer to the sections on Cookies/ Tracking Technology below.

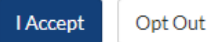

You are now on the landing page for the Virginia Western Scholarship Universe site. To begin the application, click on the **"I'm Ready"** button.

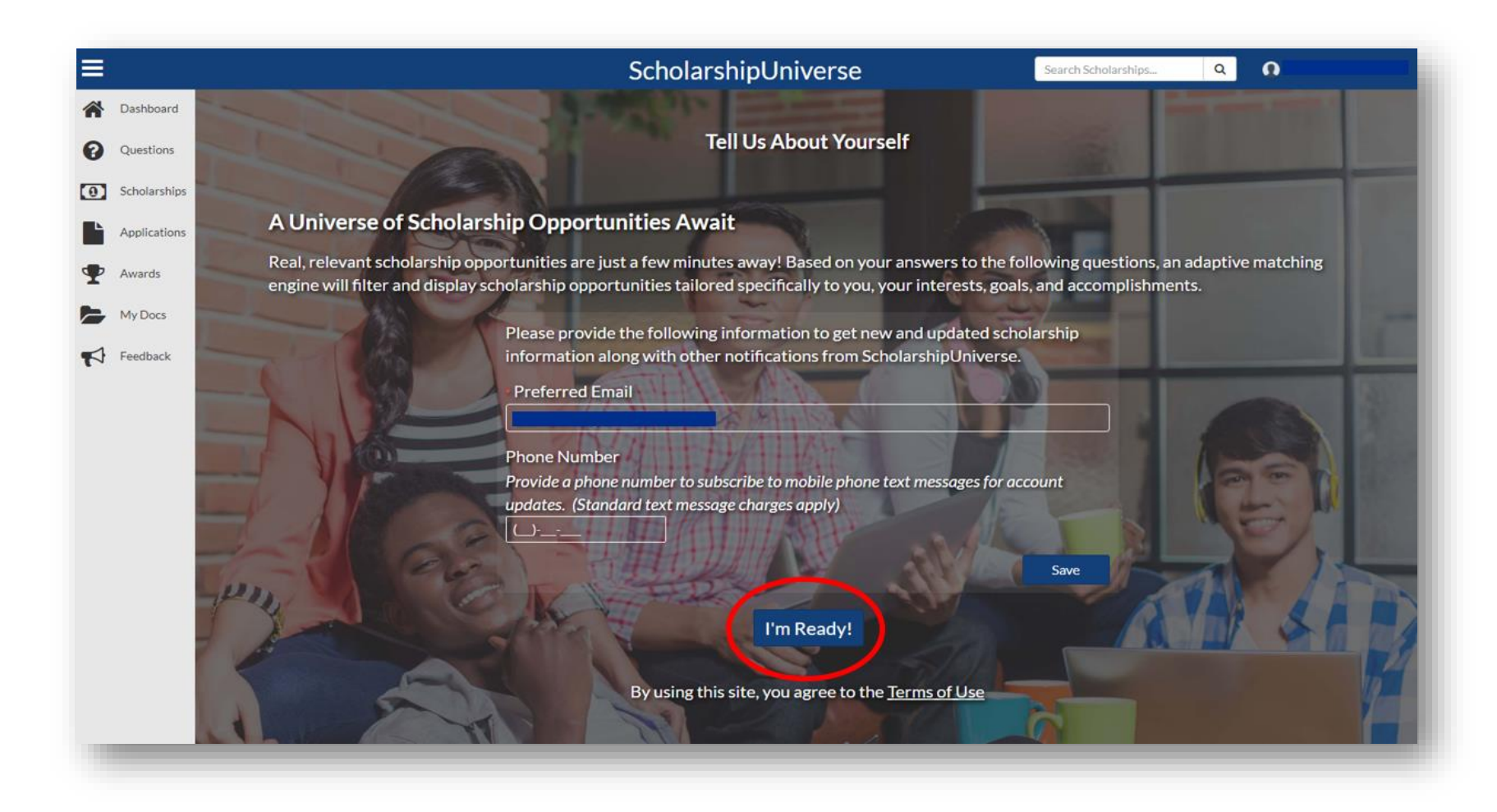

Answer the first five questions, click the blue Continue button on bottom right of page. How you answer those questions will determine if you are presented with the CCAP application to submit.

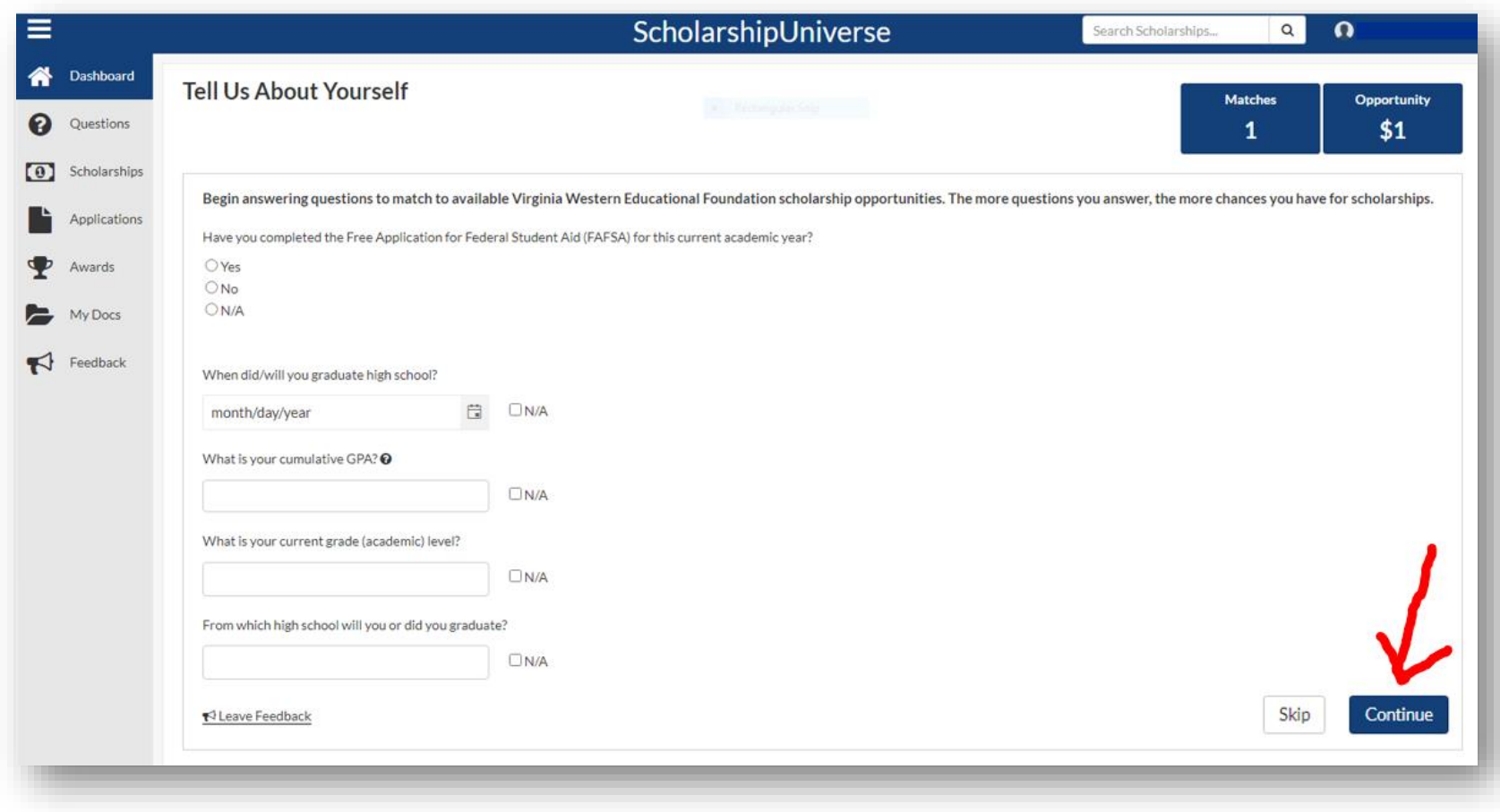

The answers above, if correct, will match you to the CCAP application. Click on the blue **Matches** button in top right corner of page.

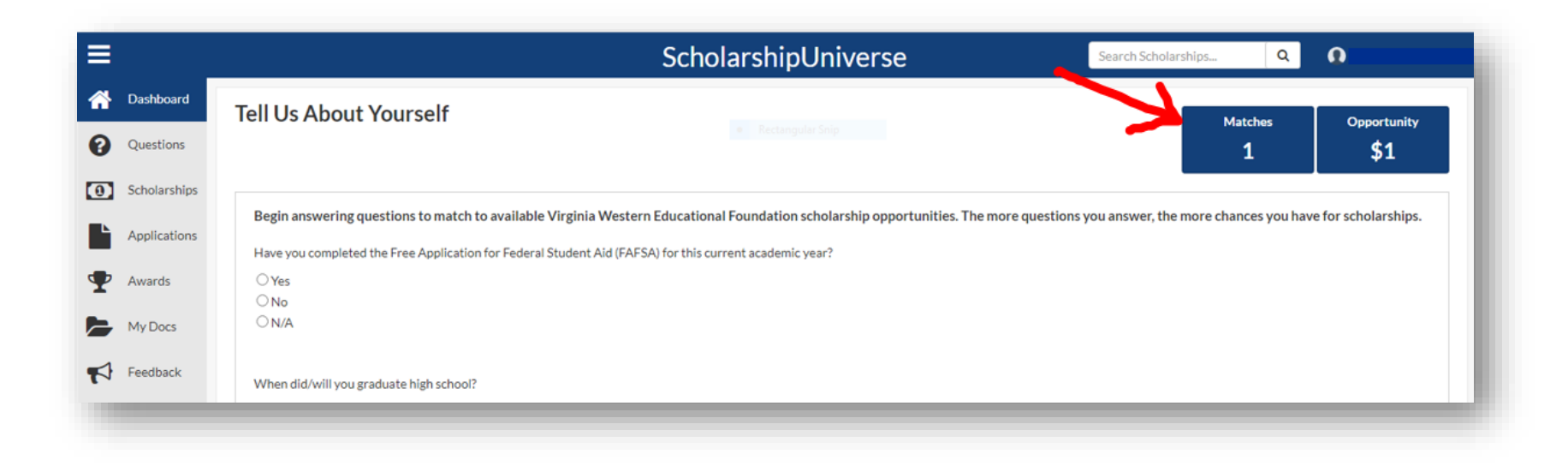

Click the blue **Apply** button at bottom right to begin the application for the **1 st Year Community College Access Program (CCAP).**.

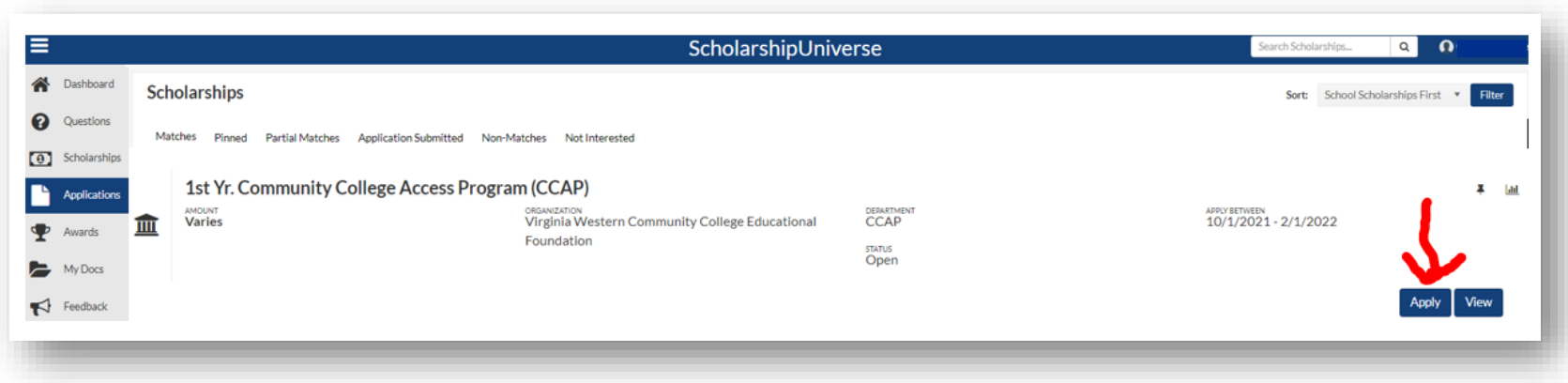

Begin the **1 st Yr. Community College Access Program (CCAP) Application** here in the **Applications** section. Check the box verifying the answers you had previously submitted are accurate. If not accurate, you may click on the pencil icon on right of any that you wish to update. If you change an answer, click the blue Return button to come back to this page. If all is now correct, click the blue **Continue** button in lower right corner.

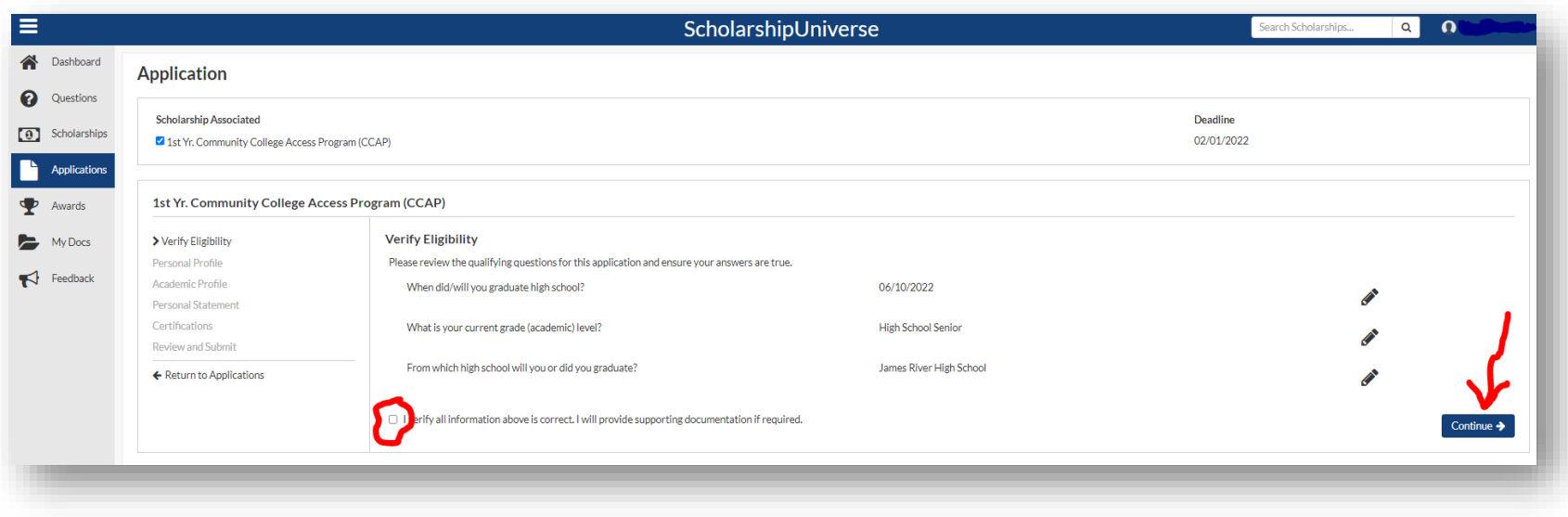

Now you will begin to answer the specific questions for the 1<sup>st</sup> Yr. Community College Access Program (CCAP) application. There are 4 sections with questions you **MUST** answer. As you answer the questions on each page, click the blue **Continue** button in bottom right corner.

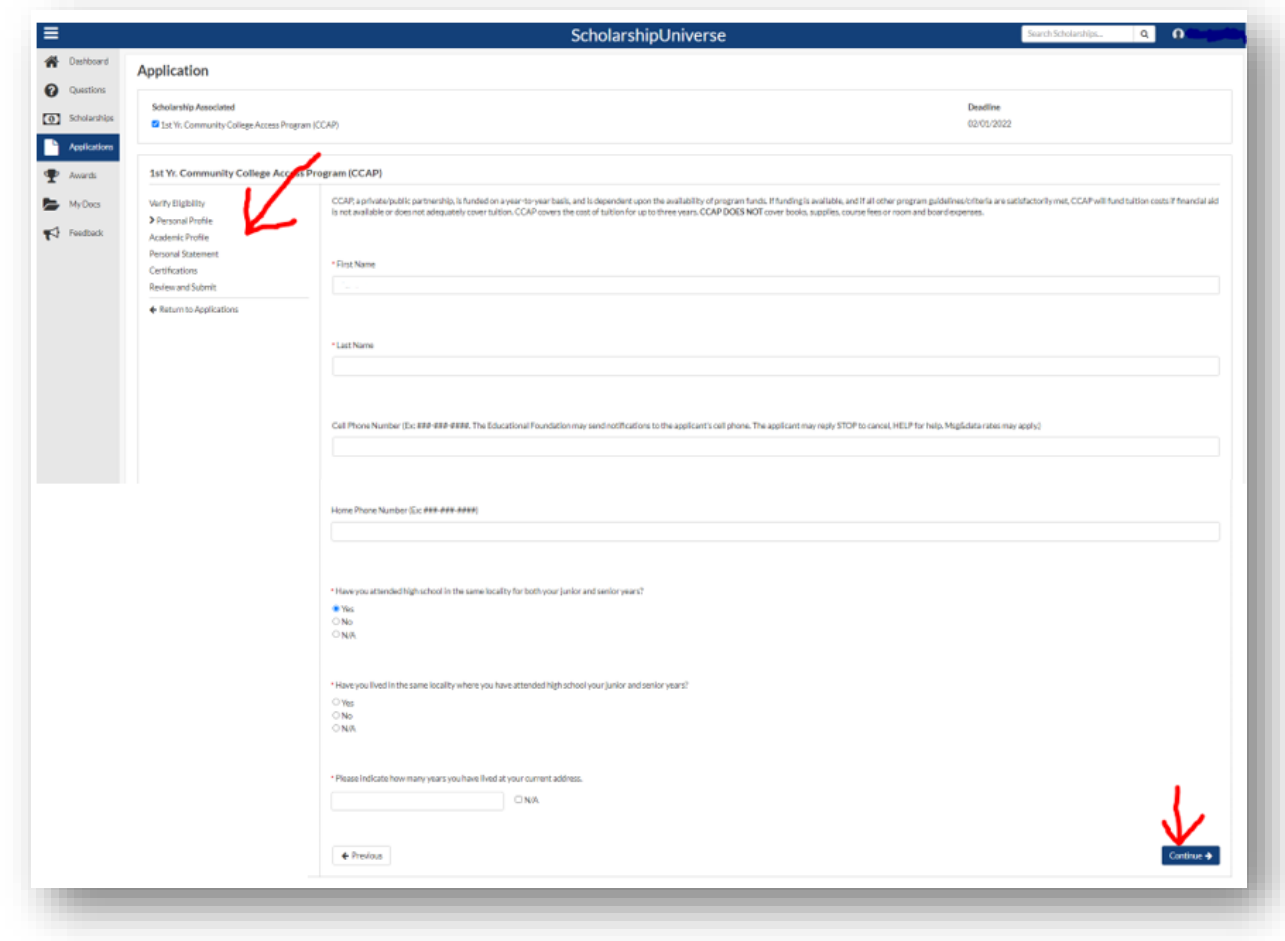

When done, go to last section called **Review and Submit**. If all answers are present and accurate, click blue **Submit** button in lower right corner of page.

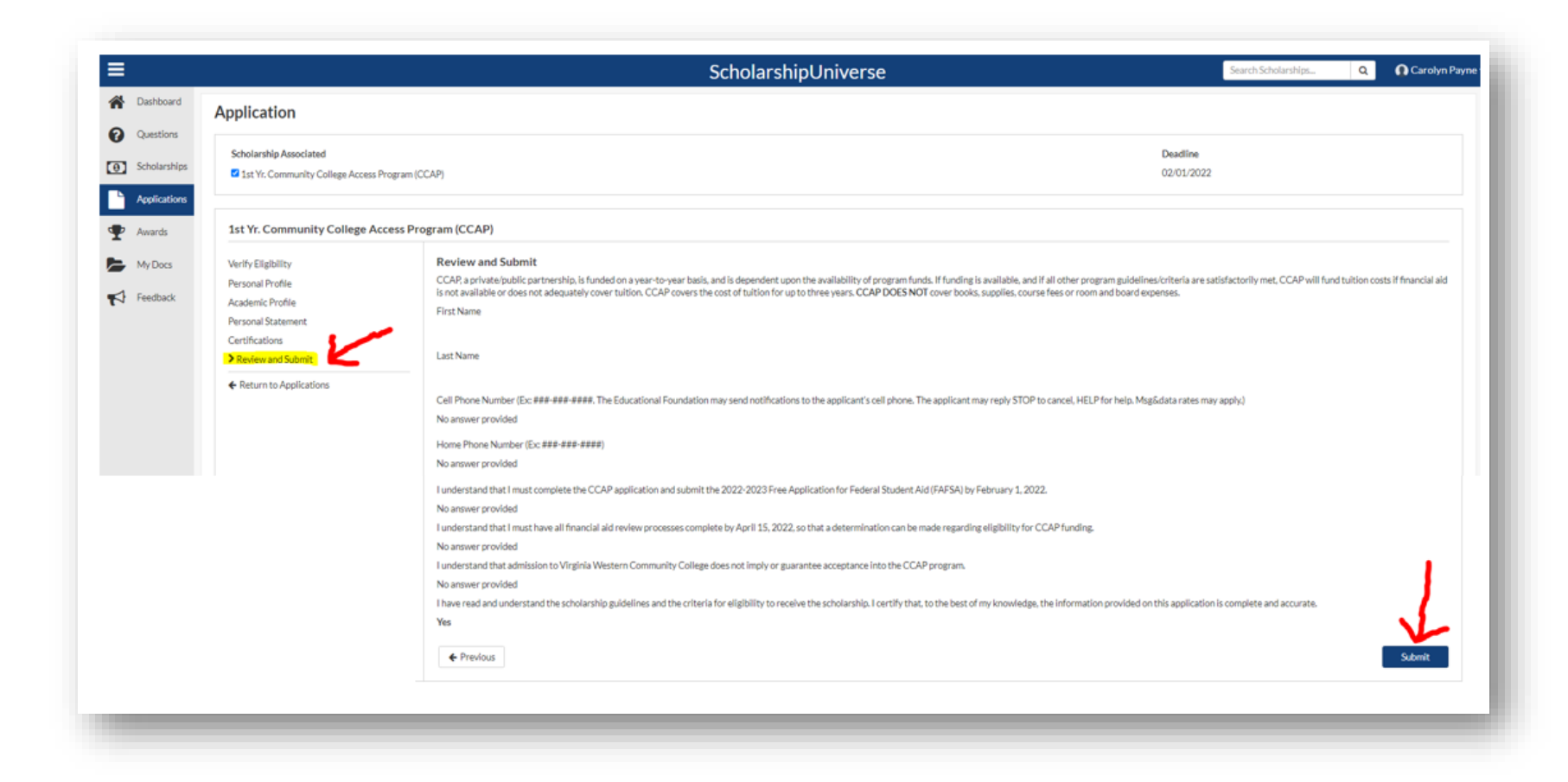

If you log out and later return to your account, you will be on your **Dashboard**, with the invitation to answer more questions in a gray banner at the top of the screen. You also have the option of choosing the 'Questions' tab on the left to continue answering questions, which will ultimately match you to more scholarship opportunities. Review your **Dashboard** thoroughly. This is where you will see scholarships you have been matched with based on how you answered questions.

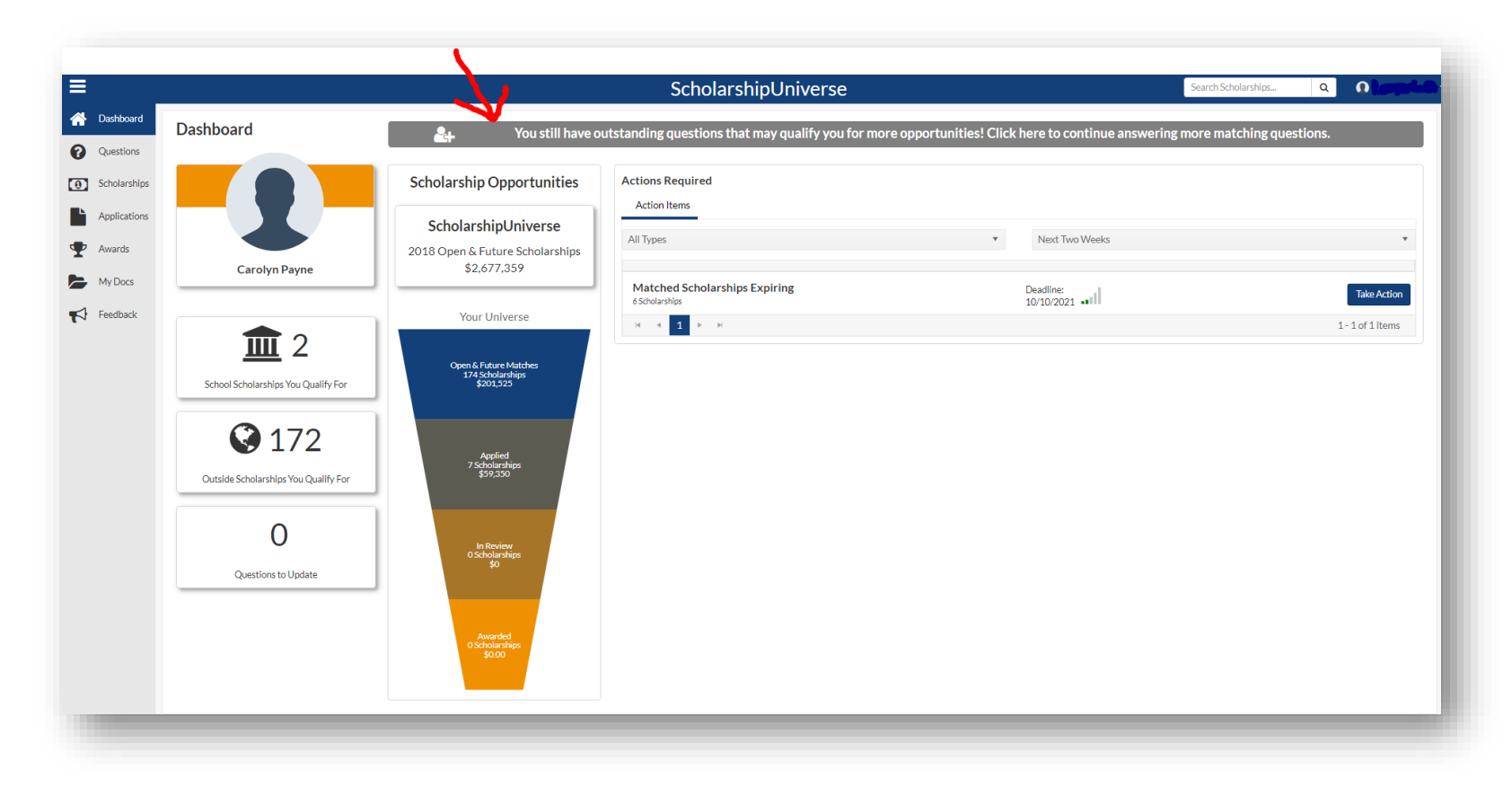